# USER GUIDE

# **SONIM XP7**

English

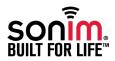

Copyright © 2014 Sonim Technologies, Inc.

SONIM and the Sonim logo are trademarks of Sonim Technologies, Inc. Other company and product names may be trademarks or registered trade-marks of the respective owners with whom they are associated.

# **Third Party Trademarks**

Google, Android, Google Calendar, Google Now, Google Play and other marks are trademarks of Google Inc.

# **Disposal of Old Electrical and Electronic Equipment**

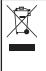

The symbol of the crossed-out wheeled bin indicates that within the countries in the European Union, this product, and any enhancements marked with this symbol, can not be disposed as unsorted waste but must be taken to separate collection at their end- of-life.

# **Disposal of Battery**

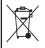

Please check local regulations for disposal of batteries. The battery should never be placed in municipal waste. Use a battery disposal facility if available.

# Guideline for Headphone and Earphone

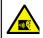

To prevent possible hearing damage, please do not listen at high volume levels for long periods.

#### General Information ----7

Phone Models Covered Sonim Support Information Use the Guide Effectively

#### Safety Guidelines - - - - - 8

SAR Information Avoid High Temperatures Battery Disposal Personal Medical Devices Child Safety Emergency Calls Battery Performance

#### Battery Usage Guidelines - - - - - 13

Battery Usage Charging the Battery Verifying and Optimizing Battery Usage Extend the Life of Your Battery

#### Getting Started ----15

What is in the Box? Phone Specifications Your SIM Card Inserting the SIM Card

#### Your Sonim XP7----17

Switching On the Phone Setting Up Your Phone Need for a Google +™ Account Touch and Type Operations Home Screen View and Modify the Settings Setting up and Using Lock Screen Changing the Wallpaper Taking a Screenshot Voice Input for Text Entry

Managing Phone Settings ---- 24

Time and Date Settings Language Settings Display Settings Connecting to a PC Through USB Viewing Device Details Managing Memory Utilized by Applications Optimizing Memory Usage Using the Torch

#### Managing Wireless and Network

Settings – – – – – – – – 28 Connecting to Wi-Fi Network Connecting to Bluetooth Devices Optimizing Data Usage Activate Airplane Mode Setting Up Tethering & Portable Hotspot Setting Up Wi-Fi Hotspot Activating Bluetooth Tethering Managing Mobile Network Managing Cell Broadcasts

#### Managing Security Settings - - - - - - 33

Managing Security Settings Locking Your Screen Encrypting Your Phone Data Locking Your SIM Card Device Administrator Settings Managing Credential Certificates Protecting Your Phone from Harmful Applications

#### Managing Personal, Account and System

Settings — — — — — — — — 35 Location Access Apps Accessing Your Location Backup & Reset Options Managing Accounts Account Sync Options

Managing Contacts - - - - - - 38

#### 3

Adding a New Contact View the Contact Details Sending a Message from Contacts Dialing a Number from Contacts Editing the Contact Details Importing SIM Card Contacts to Phone Exporting Phone Contacts to SIM Card Exporting Phone Contacts to Storage Sharing Contacts Via MMS, Bluetooth, Drive and E-mail Managing Contact Settings Managing Phonebook Settings View contact names: Set the contact display name to first name or last name. Searching Contacts Deleting a Contact

#### Managing Calls - - - - 41

Making a Call Calling a Number Via People Answering an Incoming Call Adding a Contact From Phone Screen Viewing All Contacts from Phone Screen Viewing Call History **Deleting Call History** Managing Call Settings Changing Ringtone Activating Vibrate Mode Setting Up Your Voicemail Dial Pad Touch Tones Editing Quick Responses Monitoring Fixed Dial Numbers Monitoring Incoming and Outgoing Calls Managing Black List Managing White List Auto Retrv Turn on Proximity Sensor Settings TTY Mode

DTMF Tones Other Call Settings Call Forwarding Call Barring Call Waiting Caller ID Internet Call Settings SIP Accounts Use Internet Calling

#### Sending Messages and E-mails - - - - - 47

Sending SMS/MMS Message Managing Message Settings Deleting Messages Cell Broadcast Messages Setting Up E-mail Accounts Sending an E-mail Reading an E-mail

#### Using the Keyboard ----- 50

Enter and Edit Text Gesture Typing Keyboard Dictionaries

#### Installing and Using TELUS Link

Application — — — — — — — 51 Installing and Using TELUS Link Placing the TELUS Link Icon on the Home Screen

#### Using Android<sup>™</sup> Applications – – – – – – – 52 Downloading Android Applications and Media Files

Accessing Gmail Camera Multimedia Player Calendar Alarm Clock Calculator Sound Becorder

#### Google Search<sup>™</sup> and Google Now<sup>™</sup>-----55

About Google Search<sup>™</sup> and Google Now<sup>™</sup> Activate Google Now Use Google Now Voice Search and Action Voice Actions

#### End User License Agreement ----- 56

License Comprehensive 3 Year Warranty Warranty Registration Application (Only available on Smart phones) Our Warranty What We Will Do Phone Care Conditions Accessories

#### Federal Communication Commission Interference

#### (FCC) Statement - - - - - 59

FCC Statement IC Statement FOR PORTABLE DEVICE USAGE (<20cm from body/ SAR needed) FOR MOBILE DEVICE USAGE (>20cm/low power)

Index----62

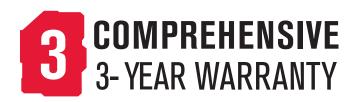

Please register your phone at www.sonimtech.com/register, to receive product information and updates.
 Sonim devices are covered by a 3-Year comprehensive warranty. The embedded battery is covered by a 1-Year limited warranty. For more information related to the warranty, please refer to the warranty section "Comprehensive 3 Year Warranty" on page 56.

Congratulations on the purchase of a Sonim XP7700 mobile phone. This phone is an LTE smartphone enabled handset with quad-band capabilities and has an intuitive feature-rich user interface, which allows you to make the best use of offered functions.

Sonim XP7700 supports the following bands:

- LTE: B1/B2/B3/B4/B5/B7/B8/B12/B17
- GSM: 850/900/1800/1900 MHz
- UMTS: 850/900/1900/2100 MHz

# Phone Models Covered

This user guide covers Sonim XP7 phone with the model number XP7700. The model name can be read on the phone label under the battery.

# Sonim Support Information

For additional product and support information, visit www.sonimtech.com.

#### Use the Guide Effectively

Familiarize yourself with the terminology and symbols used in the guide to help you use your phone effectively.

| HOME<br>SCREEN  | This is the screen displayed when the phone is in standby mode.                                               |
|-----------------|----------------------------------------------------------------------------------------------------|
| TOUCH &<br>HOLD | Touch and hold an item on the screen<br>by touching it and not lifting your finger<br>until an action occurs. |

| DRAG              | Touch and hold an item for a moment<br>and then, without lifting your finger,<br>move your finger on the screen until<br>you reach the target position.                                             |
|-------------------|----------------------------------------------------------------------------------------------------|
| SWIPE OR<br>SLIDE | Quickly move your finger across the<br>surface of the screen, without pausing<br>when you first touch. For example, you<br>can slide a home screen left or right to<br>view the other home screens. |
| DOUBLE TAP        | Tap quickly twice on a webpage, map<br>or other screen to zoom. For example,<br>double-tap a webpage in Browser to<br>zoom in, and double-tap again to zoom<br>out.                                 |
| PINCH             | In some applications, you can zoom<br>in and out by placing two fingers on<br>the screen at once and pinching them<br>together or spreading them apart.                                             |

Please read and understand the following safety guidelines before you use the phone. These guidelines provide details to enable you to operate your phone safely and conform to any legal requirements regarding the use of cellular phones.

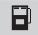

Do not to use the phone at a refuelling point. Observe restrictions when using radio equipment at fuel depots, chemical plants or where blasting operations are in progress.

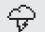

Electrical interference may obstruct the use of your phone. Observe restrictions in hospitals and near medical equipment.

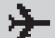

Switch off your cellular phone when in an aircraft. Wireless phones can cause interference or danger to an aircraft. In an aircraft, the phone can be used in flight mode.

8

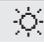

Do not expose the battery to high temperatures (in excess of 60°C).

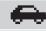

Adhere to road safety laws. Do not hold/use a phone while you are driving; find a safe place to stop first. Use hands-free microphone while you are driving.

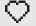

Avoid using the phone in close proximity to personal medical devices, such as pacemakers and hearing aids.

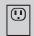

Use only Sonim XP7700 approved charging equipment to charge your phone and avoid damage to your phone.

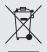

The symbol of the crossed-out wheeled bin indicates that this product, and any enhancements marked with this symbol, can not be disposed as unsorted waste but must be taken to separate collection at their end-of-life.

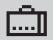

Ensure that only qualified personnel install or repair your phone.

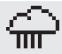

The Sonim XP7700 is water-proof and can be submerged to 2 metres for 30 minutes.

- Ensure to close the rubber cover of the charging connector and the audio connector properly. This will prevent the deposit of water droplets on the connectors, when the phone is immersed in water.
- Water droplets may condense under the display cover if the phone is immersed in water with significant drop in temperature. This does not indicate water leakage. The droplets will disappear at room temperature.

The Sonim XP7700 is dust-resistant, rugged and shock-resistant. However, it is not dust-proof or unbreakable if subjected to overwhelming impact. For best results and long product life, one should protect the Sonim XP7700 from salt water, dust and strong impacts.

# **SAR Information**

# The Sonim XP7700 has been certified in compliance with the Government's requirements for exposure to Radio Waves.

When communicating over the wireless network, the mobile phone emits via the radio frequency waves low levels of radio energy. The Specific Absorption Rate, or SAR, is the amount of RF energy absorbed by the body while using the phone and is expressed in watts/kilogram (W/kg).

Governments around the world have adopted comprehensive international safety guidelines, developed by scientific organizations, for example, ICNIRP (International Commission on Non-Ionizing Radiation Protection) and IEEE (The Institute of Electrical and Electronics Engineers Inc.). These guidelines establish permitted levels of radio wave exposure for the general population.

Tests for SAR are conducted using standardized methods with the phone transmitting at its highest certified power level in all used frequency bands.

#### SAR Data Information for residents in the United

#### States and Canada

The limit recommended by ICNIRP is 1.6 W/kg averaged over one (1) gram of tissue.

The highest SAR value for the Sonim XP7700 phones when tested by Sonim for use:

- By the ear is 0.64 W/1g.
- Worn on the body is 0.68 W/1g provided that the phone is used with a non-metallic accessory with

the handset at least 1 cm from the body, or with the original Sonim accessory intended for this phone and worn on the body.

### **HAC** Rating

The FCC has created a rating system for cellular phones regarding their HAC-related performance. This rating helps consumers with hearing disabilities to find phones that work well with their hearing aid devices. The HAC rating and measurement procedure are described in the American National Standards Institute (ANSI) C63.19:20011.

ANSI C63.19 contains two rating standards: an "M" rating from 1 to 4 for hearing aids operating in microphone mode, and a "T" rating from 1 to 4 for hearing aids operating in telecoil mode.

M-Rating stands for Microphone rating and indicates the amount of reduction of RF interference between the telephone and the hearing aid in acoustic coupling mode (also called microphone mode).

10

Phones rated M3 or M4 meet FCC requirements and generate less interference to hearing devices set in microphone mode.T-Rating stands for Telecoil rating and represents inductive coupling with hearing aids that are operating in telecoil mode. A telecoil is a small piece of tightly wrapped wire, built into some hearing aids. While the microphone of a hearing aid picks up all sounds, the telecoil only picks up an electromagnetic signal from the telephone. Thus, users of telecoil-equipped hearing aids are able to communicate over the telephone without the amplification of unwanted background noise.

Phones rated T3 or T4 meet FCC requirements and generate less interference to hearing devices set in telecoil mode.

A combination of M-rating and T-rating defines the final HAC rating and is a deciding factor in selecting cellular phones for people with hearing problems. A HAC compliant phone could be rated:

- M3/T3
- M3/T4
- M4/T3
- M4/T4

These ratings assist hearing device users to find phones that are compatible with their hearing devices. Ratings are shown on the phone's box or label. The ratings are not guaranteed for suitability. The results vary depending on the individual's hearing loss and the immunity characteristics of the used hearing device, i.e. its resistance to interference. The best way to evaluate the suitability of the phone is to try it with the intended hearing aid device.

Sonim XP7700 have been tested for hearing aid device compatibility and complies with the Federal Communications Commission (FCC) requirements. **These devices are rated M4/T4.** 

#### **Avoid High Temperatures**

Leaving the device in hot or cold places, such as in a closed car in summer or winter conditions, will reduce the capacity and lifetime of the battery. For the best results, try to use the device between -20°C and +55°C (-4°F and 131°F). A device with a hot or cold battery may not work temporarily, even when the battery is fully charged. Battery performance is particularly limited in temperatures well below freezing.

#### **Battery Disposal**

Do not dispose off batteries in a fire as they may explode. Batteries may also explode if damaged. Dispose of batteries according to local regulations and recycle when possible. Do not dispose as household waste. Do not dismantle, open or shred cells or batteries. In the event of a battery leak, do not allow the liquid to come in contact with the skin or eyes. In the event of leak or a hazard seek medical help immediately. This section provides information on using your Sonim XP7700 phone.

#### **Personal Medical Devices**

Mobile phones may affect the operation of cardiac pacemakers and other implanted equipment. Please avoid placing the mobile phone over the pacemaker, for example in your breast pocket. When using the mobile phone, place it at the ear opposite the pacemaker. If a minimum distance of 15 cm (6 inches) is kept between the mobile phone and the pacemaker, the risk of interference is limited. If you suspect that interference is taking place, immediately turn off your mobile phone. Contact your cardiologist for more information. For other medical devices, consult your physician and the manufacturer of the device. Comply with instructions to switch off the device or deactivate the RF transmitter when required, especially when posted in hospitals and aeroplanes. Equipment used in these places may be sensitive to radio waves emitted from the device and adversely affect their operation. Also, observe restrictions at gas stations or other areas with flammable atmosphere or when close to electro-explosive devices.

11

## **Child Safety**

Do not allow children to play with your mobile phone or its accessories. Keep it out of their reach. They could hurt themselves or others, or could accidentally damage the mobile phone or accessories. Your mobile phone and its accessories may contain small parts, which could be detached and create a choking hazard.

# **Emergency Calls**

Mobile phones operate using radio signals, which cannot guarantee connection under all conditions. Therefore you should never rely solely upon any mobile phone for essential

#### **Battery Performance**

A rechargeable battery powers your device. Use the battery only for its intended purpose. Never use any charger or battery that is damaged. If the battery is completely discharged, it may take a few minutes before the charging indicator appears on the display or before any calls can be made. The full performance of a new battery is achieved only after three to four complete charge and discharge cycles. The battery can be charged and discharged hundreds of times but it will eventually wear out. Unplug the charger from the electrical plug and the device when not in use. Ensure that you do not leave the fully charged battery connected to the charger for longer time. If left unused, a fully charged battery will lose its charge over time.

## **Battery Usage**

Sonim XP7 phone comes with a built-in battery. For any battery related queries contact Sonim customer support.

## **Charging the Battery**

The battery delivered with your mobile phone is not fully charged. We recommend that you charge your mobile for 5 hours before you use your mobile phone for the first time.

#### **Insert Charger**

Insert the charger plug into a power outlet.

#### Connect to Phone

The charging port is located in the bottom side of the phone, below the back cover. Insert the charger connector to the charging port.

# Charging Animation/Icon

3

- If the battery is being charged when the phone is switched off, a battery charging animation with charged percentage is displayed.
- If the battery is being charged while the phone is switched on, the battery charge icon on the status bar shows the animation indicating that the battery is being charged.
- After the phone is fully charged the charging animation stops and you can disconnect the charger from the phone.

## Verifying and Optimizing Battery Usage

You can check the battery usage status and also close some applications to save battery power. In the home screen, select **Settings** (

The current battery charge status (charging or not charging) and the charge level details are displayed on the top of the screen.

The discharge graph on the top of the screen shows the battery level over time since you last charged the device, and how long you have been running on battery power.

The list at the bottom of the screen shows the breakdown of battery usage for individual apps and services. Touch a graph for more details. The details screen for some apps includes buttons that allow you to adjust settings affecting power usage, or stop the app completely.

2

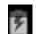

| 1 |    |
|---|----|
|   | == |
|   | =- |
| 1 |    |

If you stop some apps or services, your device may not work correctly.

### Extend the Life of Your Battery

- Close Maps or Navigation apps to background when you are not using them. They use GPS (and thus more power) only when they're running.
- Set screen brightness to Auto and set a shorter Sleep time-out (15 or 30 seconds). The display settings are located at Settings > Display.
- If you are not using automatic syncing for your accounts you can turn off automatic syncing for all apps. Select Settings > Datausage > Options > Uncheck Autosync-Data.
  - If automatic syncing is disabled, you should manually sync your mail and social networking accounts to get latest e-mail, notifications and updates.

The automatic syncing can be turned off using the following options:

- Select Settings > Accounts > Configured Account > Tap on Account > Uncheck Sync option for respective apps.
- Select PlayStore > Settings > Auto Update apps > Do not auto update apps.
- If you are travelling and do not have access to mobile or Wi-Fi network, switch to Airplane mode. Press and hold the power key until the Phone options dialog appears. Then touch Airplane Mode.

# What is in the Box?

The list of items in the Sonim XP7700 phone box are:

- Sonim XP7 phone with rechargeable built-in battery
- Quick Start Guide
- Multi-tool
- USB Data Cable
- Wall charger

# Phone Specifications

| Feature   | Description                                                                                                    |
|-----------|----------------------------------------------------------------------------------------------------|
| Dimension | 137*72.1*20.8 in.                                                                                                    |
| Weight    | 290 gm                                                                                                    |
| Camera    | Main camera - 8MP (Auto focus)                                                                                        |
|           | • Front camera - 1MP (Fixed focus)                                                                                    |
| Memory    | 5.25 GB                                                                                                    |
| Sensors   | Accelerometer<br>Proximity<br>Ambient light                                                                           |
| Network   | LTE B1/B2/B3/B4/B5/B7/B8/B12/B17<br>UMTS 850/900/1900/2100MHz<br>GSM 850/900/1800/1900MHz                             |
| Wireless  | Wi-Fi - 802.11 a/b/g/n/r with hotspot<br>function(Max. 5 connections)<br>Bluetooth: Bluetooth 4.0/BLE (Low<br>energy) |

| Feature          | Description                                                                                                    |
|------------------|----------------------------------------------------------------------------------------------------|
| Connectivity     | Charger port name: 5pins water-proof<br>magnetic USB2.0<br>3.5mm headphone jack                                                                                                    |
| Battery          | 4800mAh (5 pins) embedded<br>Standby: up to 250 hours<br>Talk time: up to 10 hours<br>Music playback: up to 40 hours<br>Video playback: up to 8 hours<br>Web browsing: up to 7 hours |
| Operating system | Android <sup>™</sup> 4.4, Kitkat®                                                                                                    |

# Your SIM Card

Purchase a SIM card from a mobile operator. The SIM card associates your network services (for example, phone number, data services, and so on) with your phone.

# Inserting the SIM Card

1. Remove screw A using the screwdriver on the multi-tool. Remove the headset port cover and unscrew completely.

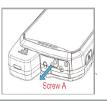

2. Remove screw B using the screwdriver on the multi-tool. Remove SIM cover and unscrew completely.

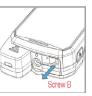

 Insert the pin on the multitool into the pinhole and press down. The SIM card tray will pop-up. Use the pin to hook into the loop on top of the SIM card tray and remove the tray completely.

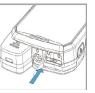

- 4. Insert the SIM card in the tray and return the tray into the slot by pushing it in, making sure the pinhole is aligned next to the headset port.
  5. Secure both covers and
- Secure both covers and screws in place using the screwdriver on the multitool.

# Sonim XP7700 Phone

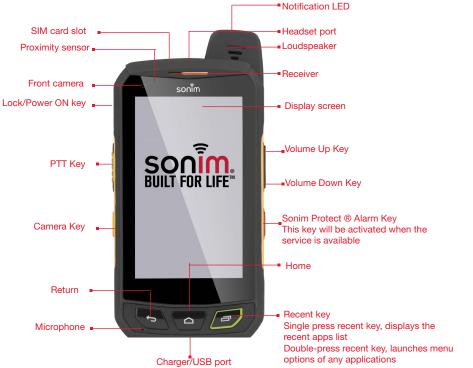

17

# Switching On the Phone

Press and Hold the **Power/Lock** key for 2 seconds to Power ON the phone.

When the phone is switched on, it tries to register with the network. After successful registration, the name of the service provider is displayed on the **Notification** panel.

Ensure that a valid SIM card is inserted in your phone.

# Setting Up Your Phone

For instructions on using your phone's buttons, charger, battery, and other hardware features, check the printed Quick Reference Guide provided along with your phone.

When you switch On the phone for the first time, Welcome screen is displayed.

- To choose the language, touch the **Menu**.
- To set up your phone, touch **Start** and follow the instructions.

A series of screens takes you through the setup process. If you already have Gmail account, use your Gmail address and password use the same else, please create a Gmail account.

You can skip some of the setup steps such as mobile network configuration and Wi-Fi configuration during this setup process. Refer to the user guide to configure later.

#### Need for a Google +<sup>™</sup> Account

Your Google Account lets you organize and access your personal information from any computer or mobile

device:

- When you sign in to your phone with your Google account, all the contacts you associate with that account in the People app are automatically backed up. As a result, they are always accessible through your Gmail account from any computer. The contacts are also not lost.
- Synchronize and back up your e-mails, multimedia files, contact details and events created in your phone to your Google account. You can use the download the backed up information to any other computer or mobile device when you login to the same Google account from that device.
- Protect your personal information as Google accounts are secure and accessible and password protected.
- You can use all the Google services such as maps, navigation, Play Store, Google Now, Google+ and Google Chrome bookmarks with a single sign-on user name and password.

18

#### **Touch and Type Operations**

Sonim XP7 is a touch phone. You can use your fingers to manipulate icons, buttons, menus, and other items on the touchscreen. To select or activate a feature or application, touch it.

Other common touch gestures are:

- Touch & hold: Touch & hold an item on the screen by touching it and not lifting your finger until an action occurs.
- **Drag:** Touch and hold an icon for a moment and then, without lifting your finger, move your finger on

the screen until you reach the target position. For example, you can drag to reposition shortcuts on Your Sonim XP7 home screen.

- Swipe or slide: Quickly move your finger across the surface of the screen (so you don't drag something instead). For example, you can slide a Home screen left or right to view the other Home screens.
- **Double-tap:** Tap quickly twice on a webpage, map, or other screen to zoom. For example, double-tap a webpage in Browser to zoom in, and double-tap again to zoom out.

#### Home Screen

After you complete the phone setup, the home screen is displayed. The home screen is the beginning point to access all the device's features. The home screen can have multiple panels. Swipe to move between the home panels.

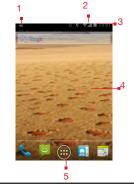

- 1. Message/Alerts Notification
- 2. Service Indicator and Signal Strength bar
- 3. Battery charge indicator and time
- 4. Home screen
- 5. Applications Grid or Menu

The navigation keys are located below the display screen.

| Keys       | Description                                                                                                    |
|------------|----------------------------------------------------------------------------------------------------|
| Û          | <b>Back</b> -<br>Opens the previous screens in the working<br>sequence till the home screen is displayed.<br>Once the home screen is displayed it will<br>remain there even when you press the back<br>key. |
| $\bigcirc$ | Home -<br>Short press from any app: Shows the home<br>screen.<br>Long press: Google Now                                                                                                    |

| Keys | Description                                                                                                    |
|------|----------------------------------------------------------------------------------------------------|
| ī    | Recent -<br>Short Press:<br>Displays the thumbnails of the applications<br>that you have worked on recently. To<br>remove any application from this list, swipe<br>the application to left or right.<br>Double press: Launches the menu options |

for any application.

The **Application Menu or Grid** is located above the hard key panel in the home screen. The app icons you keep in the tray remain visible on every Home screen panel.

The All Applications icon () is always positioned in the centre of the favorites tray. Touch it to view all the installed applications and widgets.

The Alert notification area in the status bar on the top of the display screen provides details about various notifications such as missed call, new messages, alarms, events and software updates.

• To view the notifications, swipe your finger down from the top of the screen.

The **System icons** on the right display the current device status such as wireless and network connection strength, battery level and time.

The **Google Search bar** is just below the status bar and lets you search your phone or the Internet. Touch **Google Search bar** to type your search terms, or to speak and give a voice input.

You can create shortcuts for application and widget icons in your home screen panel.

#### Adding an Application Icon to Home Screen

- 1. On the home screen, tap on All apps (1999).
- 2. Swipe left or right to locate the application for which you require a shortcut on the home screen.
- 3. Touch and hold the application icon and drag it to the home screen.
- 4. To open an app, touch its icon.

#### Creating a Folder on the Home Screen

Folders helps you to keep the icons in an organized fashion. To create folders,

- 1. Touch and hold an icon on the home screen or Applications.
- 2. Drag and position it on another icon that should be included in the same folder.

20

- 3. Hold for about 2 seconds. Both the icons are grouped together in an unnamed folder.
- 4. Tap on the folder. Tap on the name area and give a suitable name.

#### Moving an Icon/Folder from the Home Screen

- 1. Touch and hold the application icon and drag it to the new location.
- 2. To move it to another panel, drag it to the side of the screen.

#### Removing an Icon/Folder from the Home Screen

 Touch and hold the application icon. A ( Remove ) text is displayed on the top of the home screen.

- 2. Drag the icon and position it on ( X Remove ) till the it turns red.
- 3. Drop the icon and it will be deleted from the home screen.

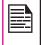

Deleting an application icon from the home screen will not delete the application. You must go to Apps settings and uninstall manually.

# **Home Screen Indicators**

The icons displayed at the top of the screen provides information about the status of the device. Details such as date and time, battery charge status, and data service and Wi-Fi connectivity are displayed when the phone is in standby mode. Other indicators such as Bluetooth connectivity status, airplane mode, alarm and call forward are displayed, if the feature is activated.

| Icons | Description                  |
|-------|------------------------------|
|       | Battery level indicator      |
| 5     | Battery charging in progress |
| 1     | No signal                    |

| lcons             | Description                   |
|-------------------|-------------------------------|
| atl               | Signal strength               |
| 2                 | No SIM card                   |
| E R               | Roaming                       |
| 40                | 4G LTE network connected      |
| <sup>++</sup> .11 | HSPA & UMTS network connected |
| E↓Ĵ               | EDGE network connected        |
| Бţ                | GPRS network connected        |
|                   | Wi-Fi connected               |
| 8                 | Bluetooth activated           |
| ¢,                | Call in progress              |

21

| Icons         | Description                                         |
|---------------|-----------------------------------------------------|
| č             | Missed call                                         |
| :)            | New SMS or MMS                                      |
| $\bigcirc$    | Alarm activated                                     |
| Ŋ             | Silent mode activated                               |
| $\mathcal{Q}$ | Vibration mode activated                            |
| X             | Flight mode activated                               |
| (i)           | Error/information notification - attention required |
|               | Screenshot captured                                 |
| 0             | Music is played                                     |
| <b>,0</b> :   | Device storage space is running out                 |

## View and Modify the Settings

You can perform the following operations without inserting a SIM card in your phone. View and modify all settings except Data usage and mobile network related settings.

- Activate and share files through Bluetooth.
- Activate and access the Internet, and all your synced accounts using Wi-Fi connectivity.
- Access your phonebook, my files, multimedia files, all tools and applications.

# Setting up and Using Lock Screen

You must lock your phone to protect it from unauthorized access.

1. From the Home or All Applications screen, tap on **Settings** (

22

- 2. Scroll down and tap on Security ( ), located under Personal settings.
- 3. Tap on **Screen lock** and select one of the following options to configure lock screen:
  - None: Disables the phone lock.
  - Slide: When the screen is locked with the slide, slide your finger across the screen to unlock it.
  - **PIN:** Provide your PIN value(minimum four numbers) to set up PIN lock. When screen is locked with PIN, provide your correct PIN value to unlock the screen.
  - **Pattern:** Draw your pattern to setup pattern lock, when screen is locked with pattern. Provide the correct pattern to unlock it.

- Password: Provide your password to setup the password lock when the screen is locked with password. Provide your correct password to unlock the screen.
- Face Unlock: You will be asked to set a backup pin or pattern screen lock after you setup face unlock. Once you have set it up, you can unlock your device just by looking at it.

When the phone is locked, you can answer an incoming call, without unlocking the phone.

Touch the center icon ( ) and slide over one of these icons:

| lcons | Description                                                                                              |
|-------|----------------------------------------------------------------------------------------------------|
| ٩.,   | Answer the call.                                                                                         |
|       | Reject the call.                                                                                         |
|       | Disconnect the call and respond with<br>a default text message from a list of<br>response text messages. |

# **Changing the Wallpaper**

You can set an image or a photo stored in your phone as your home screen wallpaper. To change the wallpaper,

- 1. Tap and hold on the Home screen. Choose **Wallpaper** option.
- 2. Select from one of the following Wallpaper

collections:

- **Gallery:** includes photos and screenshots taken using the phone's camera.
- Live Wallpapers: includes animated wall papers.
- **Google Photos:** includes photos saved in Google account like Picasa web Album.
- **Wallpapers:** includes images that are prebundled with the phone.

# Taking a Screenshot

You can take the screenshot of the current screen and it is stored in your phone's gallery. To take a screenshot:

- 1. Ensure that the image to be captured is displayed on the screen.
- Press the **Power** button and **Volume** down button simultaneously. The screenshot is captured and stored in the gallery.
- 3. A screenshot capture icon ( ) is also displayed in the home screen top bar.

The screenshot is saved automatically in the Gallery.

## Voice Input for Text Entry

You can use voice input to enter text by speaking. This feature uses Google's speech-recognition service. It is necessary to have data connection on a mobile or Wi-Fi network to use it.

# Time and Date Settings

You can set and display the date and time on the phone. You can also select the display format.

- 1. From the Home or All apps screen, tap on **Settings** (
- 2. Scroll down and tap on **Date & Time** (**()**), located under **System** settings.
- 3. Select one of the following options to configure **Date and Time**:
  - To synchronize the date and time with the network provided time enable Automatic date & time.
  - To synchronize the time zone with the network provided time zone, enable **Automatic time zone.**
  - To set the date manually, tap on **Set date**. Scroll and select the date, month and year. Tap on **Done**.
  - To set the time manually, tap on **Select time**. Scroll and select the hour and minute. Tap on **Done**.
  - To set the time zone, tap on **Set time zone**. Scroll and select your time zone.
  - To set the clock to 24-hour format enable Use 24-hour format.
  - To set your preferred date format, tap on Choose date format. The date formats supported are Regional (the standard format supported by that country or region, MM DD YYYY, DD MM YYYY, YYYY MM DD with / as the date separator.

# Language Settings

You can change the phone's interaction language by selecting your preferred language.

# Select Settings ( $[\begin{smallmatrix} 0]{\begin{smallmatrix} 0\\ length{\begin{smallmatrix} 0\\ length{\begin{smallmatrix} 0\\$

The following languages can be set as a preferred language:

- English
- French
- Korean
- Chinese
- Japanese

All the menu items, user feedback messages and text entry language are displayed in the set language.

#### Spell checker

Enable Spell checker, to verify and change the spellings when you type your text message or mail.

#### **Personal Dictionary Settings**

The default keyboard input language is set to English/ (United States). This will be as per the language set.

#### Speech Settings

 The Speech engine is set to Google Text-tospeech and this cannot be changed. To change the Google Text-to-speech engine settings and install new language packs, tap on Settings icon (
 ) provided next to the engine.

- Tap on **Speech rate** to set the Speech input rate to a comfortable speed.
- Tap on Listen to an example to verify the set speech rate.
- Tap on **Default language status**, to view the default 13 language for speech input.

#### **Mouse/Pointer Settings**

Tap on **Pointer speed** to set the your phone's touch pointer sensitivity to a comfortable level.

## **Display Settings**

- 1. From the Home or All apps screen, tap on **Settings** (
- 2. You can activate and modify the display settings. Select **Settings > Device > Display**.
- 3. Set one of the following options to configure your phone's display:
  - **Brightness:** Set the brightness of the phone display. It is recommended to set to Auto so that the display brightness is adjusted automatically based on the brightness of the surroundings. This will also optimize the battery power consumed.
  - **Wallpaper**: Set the wallpaper for your home screen. You can select from one of the following Wall paper collections:
    - **Gallery:** includes photos and screenshots taken using the phone's camera.
    - Live Wallpapers: includes animated wall papers.

- **Photos:** includes photos taken from the phone camera.
- **Wallpapers:** includes images that are prebundled with the phone.
- Auto-rotate screen: Allows you to rotate the screen automatically.
- **Sleep:** Set the sleep time so that the screen brightness is turned down after specified time of phone inactivity. This setting will also help you to optimize battery power.
- Daydream: Enable this activate the screen saver after specified time of phone inactivity. You can set the screen saver to one of the following options. Tap on the Settings icon () ) next to each option, to customize the screen saver.
  - **Clock:** Displays the current system clock.
  - **Colors:** Displays the seven colors of spectrum with various transition effects.
  - **Photo Frame:** Displays the photos present in the gallery and screenshots as full screen images.
  - **Photo Table:** Displays the photos present in the gallery and screenshots as assorted images.
  - **Google Photos:** Displays a photo collage of Google + account.
- Font size: Set the font size of the text displayed in the screen.
- 4. Lighten Up Display: When the phone display is off or in sleep mode, you can activate the display by pressing the home key.

.

٠

| L |  |
|---|--|
|   |  |
|   |  |
|   |  |

The green LED light on the top of the phone blinks for all the notifications.

# Connecting to a PC Through USB

When the phone is connected to the computer via an USB cable, **Connected as a media device** is displayed by default, when user scrolls down to the notification panel.

When the user taps on that notification, the following two options are displayed:

- Media Device (MTP): Select this to use the phone to transfer media files on Windows, or using Android file transfer on MAC. The audio files can be transferred or synced using Windows Media Player.
- Camera (PTP): Select this to transfer the photos which were clicked using phone camera and transfer the files to the computer which do not support MTP.

**USB** Tethering:

To perform USB tethering,

# Select Settings > More...> Tethering & Portable hotspot > Enable USB Tethering.

The user should activate the mobile data or get connected to Wi-Fi network.

When the phone is connected to the computer via USB cable in Media device (MTP) mode, the phone memory is displayed as a drive in the computer.

|--|--|--|

When the phone is connected to the computer as a media device, you can access File Explorer in the phone.

# **Viewing Device Details**

To view the device details such as system updates, status, model number, Android version, Kernel and baseband versions.

- 1. From the Home or All apps screen, tap on **Settings** (
- 2. Scroll down and tap on **About phone** (()) located under **System** settings.

# Managing Memory Utilized by Applications

The Apps screen allows you to optimize memory usage for all the applications To view these settings,

- 1. From the Home or All apps screen, tap on **Settings** (
- 2. Scroll down and tap on **Apps**, located under **Device settings**. The following tabs are displayed.
  - Downloaded: Displays apps you have downloaded from Google Play store or other sources.
  - Running: Displays all apps, processes, and services that are currently running or that have cached processes, and how much RAM utilized by each application. The graph at the bottom of the Running tab shows the total RAM in use and the amount free. Touch SHOW CACHED PROCESSES or SHOW RUNNING SERVICES to switch back and forth.

 All: Displays all applications that are prebundled with Android and downloaded from Google Play Store or other sources.

# **Optimizing Memory Usage**

You can optimize your phone's memory by performing the following tasks.

- Uninstall apps that are not required.
- Delete unwanted files that are downloaded or created.
- Transfer files to your computer that would be required for later use.
- Remove offline content from Google Play and stream it via a Wi-Fi or mobile network.

### Using the Torch

You can enable the Torch in 2 different ways:

#### From Home Screen:

- 1. Add the LED flashlight widget to the homescreen.
- 2. Tap on the **Torch** icon ( **N**) to turn on the torch.
- 3. Torch can be turned off by tapping on Torch icon.

#### From Lock Screen:

• Tap on the **Torch** icon ( ) to enable or disable the torch.

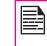

If Torch is turned **ON** from Home screen, it can be turned **OFF** from Lock screen by tapping on Torch icon present in lock screen and vice versa.

# **Connecting to Wi-Fi Network**

Wi-Fi is a wireless network technology that can provide Internet access at distance upto 100 feet, depending on the Wi-Fi router and surroundings.

You can access Internet when you connect your XP7 to a Wi-Fi network. To connect your phone to a Wi-Fi network,

- From the Home or All app screen, tap on Settings 1. ( 🕥 ).
- 2. Enable Wi-Fi . located under Wireless & Networks settings.
- 3. Tap on Wi-Fi. A list of Wi-Fi routers present within your phone's accessible range are displayed.
- 4. Tap on your preferred network. Enter the WEP/ WPS/ WPA key (if it is a secured network) and tap on **Connect**. To verify the password before connecting, enable Show password.

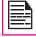

It is always recommended to make your Wi-Fi router secure and also to connect your phone to a secure network.

#### Adding a New Network

To add a new Wi-Fi network.

- 1. In the Wi-Fi settings screen, touch Add network button ( \_\_\_\_).
- 2. Enter the following details:
  - Network SSID •
  - Security: Set the security type to None, WEP, • WPA/WPA2 PSK. 802.1x EAP.

3. Enable Advanced Settings to set the Proxy details and IP settings.

#### Editing a Network

- Tap and hold the connected network. 1.
- 2. Select Modify Network. The network setting details such as connection status, signal strength. connection speed, security type, IP address and password are displayed.
- 3. Tap on Save to Save the settings or Cancel to exit to the previous screen.

#### Forgetting a Network

1. Tap and hold the connected network.

#### 2. Select Forget Network.

The selected network gets disconnected from Wi-Fi and prompts for password if the user tries to get connected to the same network again.

# **Enabling WPS For your Router**

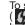

To setup a secure Wi-Fi network, press WPS Push button () in the Wi-Fi network Settings and press the WPS button in your router, when prompted.

# **Connecting to Bluetooth Devices**

Bluetooth is a short-range wireless communication technology used to communicate between the devices over a distance of about 8 meters.

You can perform the following tasks using Bluetooth

paired devices:

- Transfer media files and contacts between mobile devices connected using Bluetooth.
- Access Internet through a Bluetooth device that is connected to a Wi-Fi router.
- Use Bluetooth connected headphones for playing media file.

#### Pairing a Bluetooth Device

To activate Bluetooth and pair your XP7 phone with other Bluetooth devices:

- 1. From the Home or All app screen, tap on **Settings** (
- 2. Enable Bluetooth, located under Wireless & Networking settings.

Tap on XP7700 name to make the device visible to all nearby Bluetooth devices.

3. Tap on **Search for devices**. A list of accessible Bluetooth devices are displayed.

Ensure that Bluetooth is activated in the other device as well.

- 4. Select or tap on your preferred device.
- 5. Confirm the pass key in the other device and tap on Pair in your phone.

The device is displayed in the Paired devices list.

#### **Editing Bluetooth Device Settings**

- Tap on Bluetooth settings located under Bluetooth. On Search for Devices screen, select Rename Phone to rename your phone device.
- 2. Select Visibility Timeout to set to your device.
- 3. Select **Show received files** to view the files received via Bluetooth.

#### Editing Paired Bluetooth Device Settings

- 1. Tap and hold **Bluetooth** to view the list of Bluetooth paired devices.
- 2. Tap on **Settings** icon ( ) located next to the preferred paired Bluetooth device.
- 3. Tap on **Rename** to rename the display of the device name.
- 4. Tap on **Unpair** to remove the device from your paired list.
- 5. Enable **Media audio** to connect the Bluetooth device for listening to media files.
- 6. Enable **Internet access** to use the paired Bluetooth device to access the Internet.

## **Optimizing Data Usage**

Data usage refers to the amount of data utilized by your phone during data transfers through Internet. The data usage charges are dependent of the wireless plan provided by your service provider.

To monitor your data usage, adjust your data usage settings.

- 1. From the Home or All apps screen, tap on **Settings** (
- 2. Enable Data Usage , located under Data usage settings (
- 3. Enable **Mobile Data** to access Internet using your mobile network.
- 4. Enable **Set mobile data** limit to preset your data usage limit and to set an alert before reaching the preset limit.
- 5. Drag the red bar to set the Data usage limit.

Mobile data access will be disconnected automatically as soon as you reach this limit. You will not be able to access the Internet and related phone features will not work. You will receive a notification once you reach the set data usage limit.

6. Drag the orange bar to set the data usage warning so that you will get an alert before reaching your set data usage limit.

# Activate Airplane Mode

When your phone is set in airplane mode, you will not have network connectivity or mobile data connectivity. But you can access your camera, medial files and other features that do not require mobile connectivity. To activate airplane mode.

- 1. From the Home or All apps screen, tap on **Settings** (
- 2. Tap on **More** located under **Wireless & Networks** settings.
- 3. Enable Airplane mode.

# Setting Up Tethering & Portable Hotspot

Using tethering and portable hotspot you can share your device's network connection with a computer or with up to other devices, via USB, Wi-Fi, or Bluetooth.

#### To Activate USB Tethering,

- 1. Connect the device to the computer or laptop via USB cable.
- 2. From the Home or All apps screen, tap on **Settings** (
- 3. Tap on **More** located under **Wireless & Networks** Settings.
- 4. Tap on **Tethering & Portable hotspot**.
- 5. Enable USB tethering.

# Setting Up Wi-Fi Hotspot

When you setup your phone as a Wi-Fi hotspot you can connect other devices to this phone through Wi-Fi and access Internet.

- 1. Tap on **More** located under **Wireless & Networks** settings.
- 2. Tap on Tethering & Portable hotspot.
- 3. Tap on Set up Wi-Fi Hotspot.
- 4. Enter Network SSID, security details and password and tap on Save.

#### Activating Wi-Fi Hotspot

1. From the Home or All apps screen, tap on **Settings** (

- 2. Tap on **More** located under **Wireless & Networks** settings.
- 3. Tap on Tethering & Portable hotspot.
- 4. Enable Portable Wi-Fi hotspot.

#### **Activating Bluetooth Tethering**

When you activate Bluetooth tethering, you can share your phone's Internet connection with other Bluetooth paired devices.

- 1. Tap on **More** located under **Wireless & Networks** settings.
- 2. Tap on Tethering & Portable hotspot.
- 3. Enable Bluetooth Tethering.

#### **Setting Up VPN Connection**

Using a Virtual private network (VPN) connection, you can access websites and other resources within a secured local network, even when you are outside that network.

#### To setup a VPN connection,

- 1. From the Home or All apps screen, tap on **Settings** (
- 2. Tap on More located under Wireless & Networks settings.
- 3. Tap on **VPN**.

Ensure if lock screen PIN or password is set.

4. Tap on Add network icon ( + ). Edit VPN profile screen is displayed.

- 5. Enter the following details:
  - Name: VPN connection name.
  - **Type:** Select the connection type.
  - Server address: Address of the secure server for connection.
  - **PPP encryption:** Enable to perform a secure point-to-point encryption between your device and the VPN server.
  - Select Advanced to enter DNS server details.

#### **Connecting to a VPN Network**

- Tap on the required VPN name from the list of VPN networks configured.
- Enter the required credentials.
- Tap on **Connect**.

When the phone is connected to the VPN network status icon and notification are displayed continuously in the home screen.

#### **Editing VPN Network Details**

- Touch and hold the required VPN profile to be edited, from the list of VPN networks configured.
- Tap on Edit profile.
- Modify the required information.
- Tap on **Save** to save the changes.

#### **Deleting a VPN Network**

To delete a VPN profile from the VPN screen,

- 1. Touch and hold the VPN profile to be deleted from the list of VPN networks configured.
- 2. Tap on Delete profile.

# **Managing Mobile Network**

You can view and modify your mobile service provider settings. To view and modify your mobile network settings,

- From the Home or All apps screen, tap on Settings (
  ).
- 2. Tap on More located under Wireless & Networks settings.
- 3. Tap on Mobile network settings.
- 4. Enable **Data enabled** to access the Internet using your mobile network.
- 5. Enable **Data roaming** to have network connectivity when you are in a roaming network.
- 6. Select the **Preferred network type**. You can set it to 2G, 3G and LTE.
- Tap on Access Point Names to view and edit the network access points. Tap on Add network icon (
   ) to add a new access point.
- Tap on Network operator to view and modify your network operator from the list of available networks.

## **Managing Cell Broadcasts**

You can activate cell broadcasts to get emergency and important broadcast messages from your service provider.

- 1. From the Home or All apps screen, tap on **Settings** (
- 2. Tap on More located under Wireless & Networks settings.
- 3. Tap on **Cell Broadcasts**. The broadcast message types such as Alert reminder, Vibrate, Speak Alert Message, **Extreme threats**, **Severe threats** and **AUSB mber alerts** are enabled by default.
- 4. Set the Alert sound duration.

# Managing Security Settings

You can activate and protect your phone from unauthorized by configuring the security settings.

- 1. From the Home or All apps screen, tap on **Settings** (
- Tap on Security located under Personal settings. Enable the required settings to preferred security settings from the following options:

# Locking Your Screen

- 1. Tap on **Screen lock** and select one of the following options to configure lock screen:
  - None: Disables the phone lock.
  - Slide: When the screen is locked with the slide, slide your finger across the screen to unlock it.
  - **PIN**: Provide your PIN value(minimum four numbers) to set up PIN lock. When screen is locked with PIN, provide your correct PIN value to unlock the screen.
  - Pattern: Draw your pattern to setup pattern lock, when screen is locked with pattern. Provide the correct pattern to unlock it.
  - Password: Provide your password to setup the password lock when the screen is locked with password. Provide your correct password to unlock the screen.
  - Face Unlock: You will be asked to set a backup pin or pattern screen lock after you setup face unlock. Once you have set it up, you can unlock your device just by looking at it.

When the phone is locked, you can answer an incoming call, without unlocking the phone.

Touch the center phone icon ( ) and slide over one of these icons:

| lcons | Description                                                                                        |
|-------|----------------------------------------------------------------------------------------------------|
| ٩.,   | Answer the call.                                                                                   |
|       | Disconnect the call.                                                                               |
|       | Disconnect the call and respond with a default text message from a list of response text messages. |

- Enable Automatically lock to lock the screen after specific phone idle time.
- 3. Enable **Power button instantly lock** to lock the phone when immediately you press the Power button.
- 4. Check **Enable Widgets** to view the selected widget shortcuts, in the lock screen.
- Enable Owner Info to display your specific owner info, in the lock screen. You can modify this detail whenever required.

# **Encrypting Your Phone Data**

You can encrypt your accounts, phone settings, downloaded applications, contacts, messages data and media files.

 Tap on Encrypt phone to encrypt your phone data. You will require a numeric PIN or password to decrypt the data when ever you switch ON the phone.

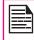

Encryption takes at least an hour depending on the amount of data to be encrypted. Hence, ensure that your phone is fully charged before you encrypt it.

# Locking Your SIM Card

You can activate and set a SIM lock to unlock your SIM, when ever you power On the phone.

- 1. Tap on **Setup SIM/RUIM card lock**.
- 2. Enable Lock SIM card.

To disable this option, you must enter the SIM lock PIN.

- 3. Tap on **Change SIM PIN**. Enter the old pin and tap **OK**.
- 4. Enter the new PIN and re-enter the same value when asked. Tap **OK**.
- 5. Make the password visible to verify the password while entering.

# **Device Administrator Settings**

# To activate device administrator, tap on **Device Administrator** > enable **Launcher**.

You can enable device administrators and allow the App launcher to perform the following tasks:

- Erase all data
- Change the screen unlock password.
- Set password rules.
- Monitor screen-unlock attempts
- Lock the screen

## **Managing Credential Certificates**

You can view, install, verify and manage the certificates installed in your phone.

- Tap on **Trusted Credentials** to view the verified system and user certificates.
- Tap on **Install from Storage** to view the verified system and user certificates.

## Protecting Your Phone from Harmful Applications

Some applications can harm your device. It is recommended to verify apps in order to help prevent harmful software from being installed on your device To prevent installation of application from unknown sources, disable the option **Unknown sources**.

If you want to install applications from unknown sources, enable **Verify apps** under **Settings > Security**, to verify if the application is safe for installation.

# **Location Access**

If you enable Location services, your location is displayed in all your accounts.

- 1. From the Home or All Applications screen, tap on **Settings** (
- Set the location mode from Settings > Location > Mode. Enable and modify required security settings.
- 3. Enable Location.
- Set the Location mode using Assisted GPS. The Assisted GPS can be added from Settings > Location > Mode. Select one of the following options:
  - High accuracy: High accuracy mode uses GPS, Wi-Fi, mobile networks, and other sensors to get the highest-accuracy location for your device. It uses Google's location service to help estimate your location faster and more accurately.
  - Battery saving: Battery saving mode allows your device to estimate your location using low battery-intensive location sources, such as Wi-Fi and mobile networks. It uses Google's location service to help estimate your location faster and more accurately.
  - Device only: Device only mode allows your device to estimate your location using GPS only. It doesn't use Google's location service to provide location information. This mode may use more battery power and take longer to determine your location.

When the location switch at the top of the screen is **OFF**, your device location is not shared with any apps.

## **Apps Accessing Your Location**

You can view and force stop the apps that are accessing or have recently accessed your location.

- 1. In the Location screen, view the list of applications that are accessing or recently accessed the Location data of your phon, under **Recent location request**.
- 2. Tap an application to view the application page. You can stop the application or uninstall it. The following applications are system applications that access the location services by default.
- High battery use: This app receives location information from sources that may use more battery power.
- Low battery use: This app receives location information from only low battery-intensive sources.

Selecting an app brings you to its App info page, where you can view app permissions and uninstall an app.

#### Backup & Reset Options

You can back up data and connected to one or more of your Google accounts using Android backup services. If you need to replace your device or erase its data, you can restore your data for any accounts that were previously backed up.

To backup your data:

- 1. From the Home or All Applications screen, tap **Settings** (
- 2. Tap on **Backup & reset** located under **Personal** settings.
- 3. Enable the option **Back up my data**.

|--|

If you do not have a backup account on your device, you can touch **Backup account** to add an account.

# **Managing Accounts**

You can link an existing Google account to your phone to organize and access your personal information from any computer or mobile device.

## Adding an Account

- 1. From the Home or All Applications screen, tap on **Settings** (
- 2. Tap on Accounts located under Account settings. Tap Add account.
- 3. Select the type of account. You can create a **Corporate, Google** account or **POP3/IMAP** account.
- 4. Complete the on-screen instructions.

The account will be displayed under one of the following list:

- Google accounts shown under Settings > Accounts > Google.
- Other accounts shown under Settings > Accounts.

#### **Deleting an Account**

You can remove any account and all information associated with it from your device, including e-mail, contacts, settings, and other data backed up in that account.

1. To remove a Google account , tap Settings on home

page > Accounts > Google > Accounts > Select the account to be deleted.

2. Tap on Menu > Remove account.

To remove any other type of account, tap **Settings** > **Accounts** > **account-name** and tap the suitable Remove option.

# Account Sync Options

To reach sync settings for Google Accounts, start from Settings > Accounts > Google.

#### **Configure Auto-Sync for all Apps**

To control auto-sync for all apps that use it, open Settings > Wireless & Networks > Data usage > Menu and check or uncheck Auto-sync data.

36

If this option is not checked, you may be able to use an app's tools to sync data manually. You can also sync manually to collect messages, e-mail, and other recent information. Leaving auto-sync off can help extend your battery life, but will prevent your from receiving notifications when updates occur.

#### Configure Google Account Sync Settings

To adjust a single Google Account's sync settings:

- 1. Go to Settings > Accounts > Google.
  - Indicates that some or all of an account's information is configured to sync automatically.
  - Indicates that none of an account's information is configured to sync automatically.
- 2. Touch the account whose sync settings you want to change.

3. If your account is set to auto-sync, you can check or uncheck items as needed. If auto-sync is off, touch an item to manually sync its data.

#### Sync a Google Account Manually

- 1. Go to Settings > Accounts > Google.
- 2. Tap on the account whose data has to be synced.
- 3. Tap on **Menu > Sync now**.

You can use the phonebook to maintain phone numbers of your contacts. This feature enables you to add, delete, dial phone numbers, send SMS and MMS messages.

To access the contacts,

From home or All apps screen tap People (
). The contacts saved in the phonebook are displayed.

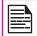

You can touch and drag the scroll bar on you screen to scroll through the contacts.

### Adding a New Contact

- To add a new contact, tap on Menu > People > Add new contact ( A). Enter the contact details and tap on Done to save the contact.
- You can also enter a number using the dial pad and tap on **Add to contacts** to add a new contact.

# View the Contact Details

- 1. From Home or All apps screen tap on People ( 🧕 ).
- 2. Scroll to the required contact and tap the contact, to view the contact details.

## Sending a Message from Contacts

You can send SMS and MMS messages to the contacts. Sending SMS

- 1. From Home or All apps screen tap on People ( Q ).
- 2. Scroll to the required contact and tap on the

contact, then tap on the  $\ensuremath{\text{Message}}$  icon (  $\ensuremath{\boxtimes}$  ), to open the message screen.

3. Type the message and tap on **Send** ( > ).

#### Sending MMS

- 1. From Home or All apps screen tap on People ( 🧕 ).
- 2. Scroll to the required contact and tap the **Message** icon ( $\blacksquare$ ), to open the message screen.
- 3. Tap on **Attachment** ( ), to attach a multimedia file.
- 4. Type the message and tap on **Send** (  $\geq$  ).

# **Dialing a Number from Contacts**

- 1. From Home or All apps screen tap on People ( 🧕 ).
- 2. Scroll to the required contact and tap the contact to view the contact details.

38

3. Tap the required phone number to dial the contact.

## **Editing the Contact Details**

- 1. From Home or All apps screen tap on People ( 📃 ).
- 2. Scroll to the required contact and tap on the contact, tap the contact to view the contact details.
- 3. Tap on **Options** soft key and select **Edit**.
- 4. Edit the required details and tap on **Done**.

## Importing SIM Card Contacts to Phone

- 1. From Home or All apps screen tap **People** ( **\_**).
- 2. Tap on **Options** soft key and select **Import/Export**.

- 3. Tap on Manage SIM card contacts. The list of contacts stored in your SIM card is displayed.
- Tap on the contact to be moved to the phone. 4.

The contact is imported to the phone address book.

### Exporting Phone Contacts to SIM Card

- From Home or All apps screen tap on **People** ( 1.
- 2. Scroll to the required contact and tap the contact. tap the contact to view the contact details.
- 3. Tap on Options soft key and select Import/Export.
- 4. Tap on Export to SIM card.

The list of contacts stored in your phone address book is displayed.

5. Check the contacts to be moved to the phone.

The contacts are exported to the SIM card.

#### Exporting Phone Contacts to Storage

- From Home or All apps screen tap on **People** ( 1.
- 2. Scroll to the required contact and tap the contact, tap the contact to view the contact details.
- 3. Tap on Options soft key and select Import/Export.
- 4. Tap Export to storage.

All the contacts are exported to internal storage as .VCF file.

### Sharing Contacts Via MMS, Bluetooth, Drive and E-mail

You can send contact information by MMS, e-mail or Bluetooth.

- From Home or All apps screen tap on **People** ( 1.
- 2. Tap on Option and select Import/Export.
- 3. Tap on Share visible contacts.
- 4. Select one of the following options to share the required contact and tap Just Once to select the transfer mode each time or Always to send the contact using the same method:
  - . Bluetooth: Send the contact details to a Bluetooth device paired with your phone. Select the Bluetooth device to share the contact.
  - E-mail: Send the contact details as an e-mail • message. Ensure to setup your e-mail account before sending e-mail messages. Else you are requested to setup the e-mail account.
  - Messaging: Send a contact as a multimedia . message to any mobile phone.

You can also share a single contact.

- 1. Press the Options (RSK) button and select Share.
- 2. Select the sharing option from Bluetooth, E-mail or Messaging and share the contact.

#### Managing Contact Settings

You can edit and modify ringtone and call receiving settings for individual contacts.

From Home or All apps screen tap on People ( 1.

39

- 2. Scroll to the required contact and tap the contact, tap the contact to view the contact details.
- Tap on **Options** and select one of the following options:
  - Set ringtone to set a specific ringtone for that contact.
  - Enable All calls to voicemail to forward all incoming calls from that contact to your voicemail box.
  - Select Place on Home screen to copy the contact widget to the Home screen for easy access.

### Managing Phonebook Settings

You can set the sort list to view the contacts and also the first or last name of the contact to be displayed initially.

- 1. From Home or All apps screen tap on People ( 🧕 ).
- 2. Tap on **Options > Settings** and select one of the following options:
  - Sort list by: Sort the contact names by first name or last name.

**View contact names:** Set the contact display name to first name or last name.

### **Searching Contacts**

- 1. From Home or All apps screen tap on People ( 🧕 ).
- 2. Tap **Search** ( ) and enter the first few letters/ numbers of the contact name/phone number to be searched.

All the contacts containing the searched text are displayed.

### **Deleting a Contact**

- 1. From Home or All apps screen tap on **People** ( 9).
- 2. Scroll to the required contact and tap on the contact to view the contact details.
- 3. Tap on **Options** soft key and select **Delete**.
- 4. Tap on **OK** to delete the contact.

# Making a Call

1. From Home or All apps screen tap on Phone (

The Phone screen with last dialled number frequently called contacts, call history (  $\bigcirc$  ), dial pad (  $\implies$  ) and call options () is displayed.

To dial a number use one of the following options:

- Call history: Tap on the call History icon ( <sup>(C)</sup>). Tap on the contact/number and tap the phone icon ( <sup>(C)</sup>) located next to the specific phone number/ contact.
- **Dial pad:** Tap on the dial pad. The numeric touch keypad is displayed. Dial the phone number and tap the phone icon to make a call.

To dial an international number, prefix the phone number with the respective country code.

• Frequently called contacts/numbers: Tap the specific contact/number from the frequently called numbers to make a call.

# **Calling a Number Via People**

- 1. From Home or All apps screen tap on Phone ( 🔀 ).
- 2. Scroll to the contact and tap the contact. The contact details are displayed.
- 3. Tap the required phone number to call the contact.
- 4. Dial the number.

### Answering an Incoming Call

To answer/reject an incoming call, touch the white phone

icon and slide over one of these icons:

| lcons | Description                                                                                              |
|-------|----------------------------------------------------------------------------------------------------|
| ٩.    | Answer the call.                                                                                         |
|       | Disconnect the call.                                                                                     |
| E     | Disconnect the call and respond with<br>a default text message from a list of<br>response text messages. |

### Adding a Contact From Phone Screen

- 1. From Home or All apps screen tap on Phone (
- 2. Tap on **Call options** ( ). You can also press the **Options** button located about the **End** call button.
- 3. Tap on New contact.
- 4. Enter the contact details and tap on **Done**.

## Viewing All Contacts from Phone Screen

- 1. From Home or All apps screen tap on Phone ( 🔽 ).
- 2. Enter a number. Tap **Call options** ( = ).
- 3. Tap on All contacts.

## **Viewing Call History**

1. From Home or All apps screen tap on Phone ( 🔽 ).

- 2. Tap the call **History** icon ( ()).
- 3. Tap All to view all the incoming, outgoing, and missed calls.
- Tap **Missed** to view only the missed calls. 4.

## **Deleting Call History**

- From Home or All apps screen tap on **Phone** ( 1.

- 2. Tap the call **History** icon ( $\bigcirc$ ).
- 3. Tap Call Options.
- 4. Tap Clear call log to delete the call history.

## Managing Call Settings

You can change the incoming call ring tone, enable vibrate during call and also activate voicemail and dial pad touch tones using call settings.

To view and modify call settings,

- From Home or All apps screen tap on **Phone** ( 1.
- Tap **Call options** ( .). 2.
- 3. Tap Settings.

## Changing Ringtone

Your phone uses sounds and vibrations to communicate with you, including ringtones, notifications, alarms, and navigation feedback. You can customize any of these sounds, as well as controlling their volume and the volume for music, videos, games, and other media.

To change the default ringtone,

From the Home or All Applications screen, tap on 1.

# Settings (

- 2. Tap on Sound located under Device settings.
- 3. Tap on **Volumes** to set the master volume separately for music, ringtones & notifications, and alarms, You can also use the physical volume control on the phone to raise or lower volume of whatever sound is currently playing.
- 4. Tap on Phone ringtone under Call Ringtone & Vibrate settings to select the required phone ringtone from the list. Tap **OK** to set the ringtone.

#### Activating Vibrate Mode

- To set the phone on vibration mode while ringing. enable Vibrate when ringing which is located under Call Ringtones & Vibrate settings.
- To turn off the vibration mode, disable the Vibrate • when ringing option.

### Setting Up Your Voicemail

- From the Home or All apps screen, on **Phone** ( **(**, **)**, 1. tap Options > Settings.
- 2. Tap on Voicemail located under Other Call Settings.
- 3. While an incoming call arrives, tap the white phone icon and slide over the icon ( m).
- 4. View or enter the following details:
  - Service: Your service provider name. •
  - Setup: Enter your voicemail number. •
  - Sound: Set alert tone for voicemail message

• **Vibrate:** Enable this option to receive an vibrating alert for voicemail messages.

## **Dial Pad Touch Tones**

- 1. From the Home or All apps screen, tap **Settings** (
- 2. Enable Dial pad touch tones located under System Settings.

These tones control the keypad sound while dialing a phone number.

### **Editing Quick Responses**

The quick responses are the messages that can be used instead of answering a call. (to reject a call).

- From the Home or All apps screen, on Phone ( ), tap Options > Settings.
- 2. Tap on Quick responses located under Other Call settings.
- 3. Tap on **Quick responses.**

The list of quick responses are displayed.

- 4. Tap on the required quick responses from the list.
- 5. The same response is sent to the caller.

### **Monitoring Fixed Dial Numbers**

FDN (fixed dialing numbers) is a SIM card-enabled feature. It restricts outgoing calls only to phone numbers listed in the FDN list. This feature can be activated only if PIN2 is entered. Contact your network operator if you do not have a PIN2. Set up your phone to place outgoing

calls only to the fixed dialing numbers (FDN) that you save on the phone's SIM card.

The device can be set to restrict outgoing calls only to numbers with specified prefixes. Those prefixes are stored in the SIM card.

- From the Home or All apps screen, tap Phone ( ), tap Options > Settings.
- 2. Tap on Fixed Dialing Numbers located under Other Call Settings.
- 3. Tap on **Enable FDN**, and then enter the PIN2 supplied with the SIM card.
- 4. Change PIN2 allows you to change the PIN number supplied with the SIM card.
- Tap on FDN list and add numbers. Tap on Options > Add contact and enter the details of the contact and tap on Save.

43

#### Monitoring Incoming and Outgoing Calls

Call screening options helps you to monitor and regulate your incoming and outgoing calls.

#### Screening Incoming Calls

- 1. In the call settings screen, enable **Screening incoming calls** to receive or reject calls from unknown numbers.
- To block incoming calls from certain numbers, tap Screening incoming call setting and select one of the following options:
  - Allow only contacts: Allows calls only from numbers stored in the contacts.

- **Block black list:** Blocks calls from contacts added to the black list.
- Allow white list: Allows calls from contacts added to the white list.

#### **Screening Outgoing Calls**

In the call settings screen, enable **Screening outgoing calls** to call only numbers stored in the FDN list.

## Managing Black List

If you add a number to the black list and enable block black list in the incoming call screening option, all incoming calls from a black listed number will be blocked.

- 1. In the call settings screen, tap **Manage black list** to add a number to the black list.
- 2. Enter the phone number and tap **Save**. The number is added to the black list.

### Managing White List

If you add a number to the white list and enable allow white list in the incoming call screening option, all incoming calls from a white listed number is allowed.

- 1. In the call settings screen, tap **Manage white list** to add a number to the white list
- 2. Enter the phone number and tap **Save**. The number is added to the white list.

## Auto Retry

When this option is enabled, it prompts for an option to redial the same number when a call is not answered.

## Turn on Proximity Sensor

You can save battery power by switching off the display when you are in a call. Enable Turn on proximity sensor to switch off the display, when you answer a call.

- 1. From the Home or All Applications screen, tap **Phone** (
- 2. Open the contact list and press **Options > Settings**.
- 3. Scroll down to select **Turn on proximity sensor** located under **Other call Settings**.
- 4. Enable **Turn on proximity sensor** to save phone power.

### Settings TTY Mode

If you enable TTY mode, hearing-impaired individuals can send and receive phone calls as text over the phone.

44

- 1. In the call settings screen, tap **TTY mode** to view and modify TTY mode settings.
- 2. Set one of the following options:
  - **TTY Off:** disables TTY mode.
  - **TTY Full:** enables TTY mode for both incoming and outgoing calls.
  - **TTY HCO:** enables TTY mode only for incoming calls.
  - **TTY VCO:** enables TTY mode only for outgoing calls.

## **DTMF** Tones

In the call settings screen, tap on **DTMF tones** to set the DTMF tone length to **Normal** or **Long**.

## **Other Call Settings**

- 1. From the Home or All Applications screen, tap on **Phone**(
- 2. Open the contact list and press **Options** button.
- 3. Tap Settings.
- 4. Scroll down to locate Other call Settings.

The following options are displayed.

## **Call Forwarding**

You can forward your incoming calls to a number in the contacts or a new number, provided your network operator supports this service. The device can be set to send incoming calls to a specified number.

- To access call forwarding settings, in the call settings screen under Other Call Settings, tap Call forwarding.
- 2. Select one of the following call forwarding options based on the following conditions. Enter a specific number and tap on **Enable**.

| Option            | Function                                              |
|-------------------|-------------------------------------------------------|
| Always<br>forward | Forward all incoming calls to a predesignated number. |
| Forward when busy | Forward calls when your phone is busy.                |

| Forward when<br>unanswered | Forward calls when you do not answer incoming calls.                      |
|----------------------------|---------------------------------------------------------------------------|
| Forward when unreachable   | Forward calls when your phone is switched off or is out of coverage area. |

## **Call Barring**

You can set the Call barring feature for all incoming and outgoing calls, international calls, local and home only calls.

To access call barring settings, in the call settings screen, tap GSM call settings. Tap Call forwarding. Select one of the following call forward options:

45

| Option                             | Function                                                             |
|------------------------------------|----------------------------------------------------------------------|
| Incoming call<br>barring           | All voice calls or voice calls when roaming.                         |
| Outgoing call<br>barring           | All voice calls or International voice calls or Local and home only. |
| Change<br>call barring<br>password | Set a new password.                                                  |

### **Call Waiting**

When call waiting is enabled and the phone is in conversation, the incoming number is displayed when you receive a call.

To activate call waiting, in the call settings screen, tap on **GSM call settings**. Tap **Additional settings**. Enable **Call waiting**.

## **Caller ID**

While making a call, you can decide whether your number should be displayed to the receiver not.

To enable the caller ID in the call settings screen, tap Additional settings. Enable **Caller ID**.

### **Internet Call Settings**

You can make calls and receive calls over Internet when connected to Wi-Fi network, rather than over your mobile network.

To place a call over Internet, phone must be configured to use an Internet calling account.

After you set up the account, placing an Internet call is not different than placing any other call. However, you must be connected to a Wi-Fi network. When you are making an Internet call, the phone displays Internet Call near the top of the screen.

#### **SIP Accounts**

Internet calling is based on the Session Initiation Protocol (SIP) for voice calls on Internet Protocol (IP) network.

To add a SIP account and configure your incoming and outgoing preferences:

- 1. From the Home or All Applications screen, tap on **Phone**(**N**) icon.
- 2. Open the contact list and press **Options > Settings**.

- 3. Scroll down to select **SIP Accounts** located under **Internet call Settings**.
- Tap Add Account to create a new SIP account. Enter the required information and tap Save to create a new account.
- 5. Enable **Receive Incoming Calls** to receive an incoming call from Internet.

### **Use Internet Calling**

- 1. From the Home or All Applications screen, tap on **Phone**(**N**) icon.
- 2. Open the contact list and tap on **Options > Settings**.
- 3. Scroll down to select Use Internet Calling located under Internet call Settings.
- 46
- 4. A dialog is open with the following options:
  - For all calls when data network is available: If this option is selected and when the phone is connected to Wi-Fi network or mobile Internet, each dialed call becomes an Internet call.
  - Only for Internet calls: If this option is selected, only Internet call can be dialed.
  - Ask for each call: If this option is selected, when a number is selected to dial, a dialog is displayed to select either Cell phone call or Internet call.

SMS and MMS are convenient and inexpensive means of communication. You can send a text message to other people via SMS service. MMS allows you to send messages by including multimedia content such as pictures, audio files, video files, and so on.

You can use the Messages in your phone to send an SMS and MMS message to other mobile phones or any other equipment that can receive SMS and MMS.

The MMS feature is available only if you subscribe it from your network operator.

To access the messages function, from the home screen or All applications screen, tap on **Messages** (  $\underbrace{\currec}$  ).

### Sending SMS/MMS Message

You can send SMS and MMS messages to contacts in your phonebook and to new numbers that are not present in the phonebook.

- 1. To create a SMS message, from the home screen or All applications screen, tap on **Messages** (
- 2. Tap on New message ( 🔜 ).
- 3. Enter the contact name or the phone number in the **To** field.

If you enter an alphabet all the contact names starting with that alphabet will be displayed as a list. Scroll down to select the contact.

4. Enter the message and tap on **Send** (  $\geq$  ).

When you add an attachment, the message is automatically converted to a multimedia message. MMS charges will apply, based on the operator.

5. To add an attachment, tap on **Attach** (**N**). Select the attachment type from the following options.

Browse to a specific folder and select the multimedia file to be attached.

| Attachment<br>Type | Description                                                  |
|--------------------|--------------------------------------------------------------|
| Pictures           | Attach a photo from the phone memory.                        |
| Capture picture    | Take a new photo using the mobile camera and attach.         |
| Videos             | Attach a video from the phone memory.                        |
| Capture video      | Take a new photo using the mobile camera and attach.         |
| Audio              | Attach an audio file from the phone memory.                  |
| Record audio       | Record a new audio file using the voice recorder and attach. |
| Slideshow          | Create new slideshow or edit the existing slides and attach. |

## Managing Message Settings

You can customize the way you want to view and filter the messages. You can also set the default messaging application.

To view and modify the message settings,

- 1. To edit message settings, from the home screen or All applications screen, tap on **Messages** ( . . ).
- 2. Tap on **Message** options ( = ).
- 3. View and edit the following settings:

| Settings                           | Description                                                                                        |  |
|------------------------------------|----------------------------------------------------------------------------------------------------|--|
| SMS enabled                        | Set the default messaging application.                                                             |  |
| Delete old messages                | Delete the old messages automatically when the storage limit is reached.                           |  |
| Text message<br>limit              | Set the maximum number of SMS messages to be stored.                                               |  |
| Multimedia<br>message limit        | Set the maximum number of MMS messages to be stored.                                               |  |
| Delivery<br>reports for<br>SMS/MMS | Enable this option to receive a delivery confirmation, once the message is delivered successfully. |  |
| Message<br>template                | Create, view or edit quick response messages.                                                      |  |

| Read reports                   | Enable this option to request a read report for each sent message.                             |  |
|--------------------------------|------------------------------------------------------------------------------------------------|--|
| Auto retrieve                  | Enable this option to download the messages automatically.                                     |  |
| Roaming<br>auto-retrieve       | Enable this option to download the messages automatically, while you are in a roaming network. |  |
| MMS size limit                 | Set the maximum size to download MMS messages.                                                 |  |
| Notification                   | Enable notification alert for incoming messages.                                               |  |
| Sound                          | Set the default alert tone for incoming messages.                                              |  |
| Vibrate                        | Enable vibrate alert for incoming messages.                                                    |  |
| Manage<br>SIM card<br>messages | Manages the messages in the SIM card located under Text Messages                               |  |

48

#### **Deleting Messages**

To delete all the messages,

- 1. From the home screen or All applications screen, tap on **Messages** ( ).
- 2. Tap on Message options ( = ).
- 3. Tap **Delete** all threads. All the message thread is deleted after confirmation.
- 4. You can delete the selected conversation and SMS.

## **Cell Broadcast Messages**

Use the E-mail application to send or view e-mail messages.

## Setting Up E-mail Accounts

You have to configure and create an e-mail account to access the e-mail functionalities.

- To create an E-mail account, from the home screen or All applications screen, tap on Settings (20).
- 2. Tap on Add account ( + ) which is located under Accounts.
- 3. Select the type of account: **Corporate**, **Google**, or **POP3/IMAP**.
- Enter the e-mail address and password. Tap Next for a private email account, such as Google Mail, or tap Manual setup for a company email account. After that, follow on-screen instructions to complete the setup.
- 5. To setup another e-mail account, follow the same procedure.

## Sending an E-mail

- 1. Enter the mail recipient in **To** field and subject in the **Subject** field in the **Compose** screen.
- Enter the message in Compose email and tap on Send ( > ).
- 3. To add an attachment, tap on Options. The

#### following are the options:

| Option                | Description                                      |  |
|-----------------------|--------------------------------------------------|--|
| Attach<br>picture     | Attach a photo from the phone memory.            |  |
| Attach video          | Attach a video from the phone memory             |  |
| Add Cc/Bcc            | Add other recipients.                            |  |
| Save draft            | Save the composed mail as a draft.               |  |
| Discard               | Delete the mail.                                 |  |
| Settings              | Set the general settings.                        |  |
| Insert quick response | Send the required quick responses from the list. |  |

## Reading an E-mail

- 1. Select an e-mail account to use, and new e-mails are retrieved.
- To manually retrieve a new e-mail, tap on Sync icon
   ().
- 3. Tap a message to read. The following options are available when a message is opened:
  - Reply to the message
  - Forward the message
  - Delete the message
  - Open attachement

## Enter and Edit Text

You can use the virtual Keyboard to enter text quickly and easily. Type faster and more accurately on your device with Keyboard's word recognition and next-word predictions.

The key features are:

- Personalized suggestions, corrections, and completions
- Keypress popup animations
- Gesture Typing with dynamic floating preview
- Voice typing
- Advanced keyboard layouts

## **Gesture Typing**

- 1. Touch the location where you want to type to open the keyboard.
- 2. Slide your finger slowly across the letters of the word you want to input.
- Release your finger when the word you want is displayed in the floating preview or in the middle of the suggestion strip. To select one of the words in the suggestion strip, tap on it.

#### Use Gesture Typing without the space bar

When you use Gesture Typing, there's no need to use the space bar—just continue to slide your finger across the letters you want to input, then lift your finger to start the next word.

### **Keyboard Dictionaries**

To manage keyboard dictionaries,

- From the Home or All Applications screen, tap on Settings ( ).
- 2. Tap Language & Input located under Personal settings.

#### **Personal Dictionary**

You can add your own words to your personal dictionary so that your device remembers them.

To add a word or phrase, including an optional shortcut,

- 1. Tap on Language & Input located under Personal settings.
- 2. Tap on **Personal dictionary** and then **Add** (+) icon.

3. Add a required word and respective shortcut which is optional.

#### Add-on Dictionary

- 1. From the Home or All Applications screen, tap on **Settings** (
- 2. Tap on Language & Input located under Personal settings.
- 3. Tap on **Settings** ( **:** ) icon next to Android Keyboard.
- 4. Tap on Add-on dictionaries.

The dictionaries for other languages that you can download to your device are displayed.

### Installing and Using TELUS Link

- Go to Google Playstore and download TELUS Link application installer. It is represented by the TELUS Link icon ( ).
- The TELUS Link application starts downloading from Google Play<sup>™</sup> and downloads the latest version of the PTT client.

## Placing the TELUS Link Icon on the Home Screen

- 1. From the Application menu, touch and hold the
  - TELUS Link ( 🖉 ) icon and then drag it to the left.
- 2. A square box appears that represents the home screen.

The **TELUS Link** ( ) icon appears on the home screen.

### Downloading Android Applications and Media Files

You can download and install/view your android applications/media files, when your phone is connected to the Internet through Wi-Fi or mobile data connection. You can also download files from Gmail or other sources.

To manage application downloads, tap the **Downloads** icon ( ) located on the **All Apps** screen.

Downloaded movies and other media files are not listed in the **Downloads** screen.

Use the **Downloads** screen to view, reopen, or delete the

downloaded files.

From the **Download** apps,

- 1. Touch an item to open it.
- 2. Touch headings for earlier downloads to view them.
- 3. Check items you want to share. Then touch the Share icon and choose a sharing method from the list.
- 4. Check items you want to delete. Then touch the Trash icon.
- At the top of the screen, touch the 3 horizontal lines to sort your downloads by name, by date modified, or by size.

### Accessing Gmail

Gmail application is used to read and write e-mail form any mobile device.

Gmail account can be used to sign in to all Google applications and services which includes;

Google now - for getting the right information at the

right time

- Calendar
- People for keeping track of your accounts
- Google Drive for working with documents

While reading a message,

- Touch the icons and menus along the top of the screen to archive, label or perform other actions on that message.
- Swipe left or right to delete the message and undo the action.

#### Camera

The Sonim XP7700 has front camera with 5MP (mega pixel) auto focus and a back camera with 1MP (mega pixel) fixed focus for taking pictures. These pictures are saved in **Gallery** (

You can access Gallery from All Apps screen.

 To take a picture, press the Camera button (yellow button located on the left side of your phone) or tap the Camera icon (
) present in the All Apps screen.

The camera screen with touch controls (  $\bigcirc$   $\bigcirc$  ) is displayed.

- Tap **Camera mode** ( **1**), to set one of the following modes:
  - Normal ( ): To shoot a picture in normal mode. Tap the Capture icon ( ) to capture the picture. You can touch & hold, then slide to zoom in and out, to take a clear picture.

- Video ( ): To shoot a video, tap the Record icon ( ) to shoot the video. Tap the Stop icon ( ) to end the recording. You cannot pause the recording in the middle.
- Panoramic ( ): To shoot a picture in panoramic view, tap the Capture icon ( ) to capture the picture. Start from the left most edge of the image and move towards the right most edge to capture the complete panaromic image.

To change camera settings such as flash, exposure, and others, touch the circle to the right of the shutter.

### **Multimedia Player**

You can play music files and voice memos stored in your phone using the music application. The music files are by default stored in the music folder in File explorer.

To play music files, tap on **Music** ( ) located in All Apps screen.

# Calendar

The calendar enables you to set appointments, schedule reminders when required, set alerts and repeat specific settings. Tasks can be viewed on daily and weekly basis.

When you first set up your Android device, you can configure it to use a Google Account (such as Gmail). The first time you open the Calendar app on your phone or tablet, it displays any existing calendar events from that Google Account on the web.

- 1. Tap All Apps icon ( ) on home screen.
- 2. Tap on **Calendar** icon ( ) on the Apps screen.

- To change the calendar view, choose Day, Week, Month, Agenda from the top of the screen in a drop-down list.
- 4. Select **Options** to view the list of available options:
  - **New event:** When Google calendar is synced with your Google account, new event can be generated using the Google account.
  - **Refresh:** Refresh the calendar for the updates.
  - Search: You can search for a particular event.
  - Calendar to display: Displays the calendar which is synced with your Google account.
  - Settings: Displays the General settings of the calendar.

From any of the calendar views,

- **Read or edit event details:** Tap on the event to view 53 the details.
- Manage events and calendar: Touch icons across the top of the screen or the menu to search or create events, return to today, or adjust settings.

#### Alarm

You can set an alarm for a particular time.

- 1. Tap on All Apps icon ()) on home screen.
- 2. Tap on the **Clock** icon () located under **Apps**.
- 3. Tap on the Alarm activation icon ( () on the top of the screen.
- 4. To set a simple alarm, tap on **Add Alarm** (+) icon. Enter the time and tap **Done**.

- 5. To set a reoccuring alarm, enable the checbox **Repeat**. Select each day in a week by tapping that particular day.
- 6. To set the alarm tone, select the type of alarm from the **Ringtone** list. Tap on the selected ringtone and select **OK**.

# Clock

You can view the time of major cities in different time zones using this function. You also have the option to use Daylight Saving Time (DST).

The local time is displayed in the upper half of the screen.

- 1. Tap on All Apps icon () on home screen.
- 2. Tap on the **Clock** icon () located under **Apps**.
- 3. Tap on **World clock** icon ( ) located at the bottom of the screen.
- 4. Tap on the world icon to view the list of cities and the current time.

The city names are listed in an alphabetical order.

5. To set the home city, select city from the list. It will get added to the **Selected Cities** list. The same city name and the current time is displayed on the Clock main screen.

## Calculator

The calculator in this phone is designed to perform simple mathematical calculations.

- 1. Tap on **All Apps** icon () on home screen.
- 2. Tap on Calculator ( == ) on the Apps screen.

- 3. To enter the numbers, tap the numeric keys.
- 4. To use mathematical operators, touch the respective operation keys on the keypad.
- 5. After performing the calculations, tap = for the final result.
- 6. To get the advanced functions, tap on **Option >** Advanced panel.

### Sound Recorder

You can record voice memos using the sound recorder. To access the sound recorder, tap Sound recorder ( 1000) located in All Apps screen.

- To record an audio file, tap **Record** (
- To stop recording, tap Stop ( \_\_\_\_).
- To save the voice memo, tap Save ( \_\_\_\_\_\_\_)
- To exit without saving, tap **Discard** ( Discard
- To play the recorded play instantly, tap Play (
- To pause the file while playing, tap Pause (

#### Audio Playback

The user can do instant playback of the recorded audio within the sound recorder.

To listen to a recorded audio file, tap on Menu > APPS >

File Explorer ( 🛅 ).

### About Google Search<sup>™</sup> and Google Now<sup>™</sup>

Google Now gives the right information at the right time. Google now does not require any elaborate setting. The information is on your fingertips.

It gives the information about the weather and traffic update before you start your day.

When Google now is activated, it also activates the **Location reporting** and **Location history**.

- Location Reporting: allows Google to periodically store and use your device's most recent location data in connection with your Google Account. Location Reporting is a per-device setting.
- **Location History:** allows Google to store a history of your location data from all devices where you are logged into your Google Account and have enabled location reporting.

# Activate Google Now

Google Now can be setup on your phone when you switch On the phone for the first time. You can turn it **ON** and **OFF** at any time.

- 1. Tap on the **Google Search bar** on a home screen.
- 2. Touch Get it now if you don't have already. To access menu for the next step, perform a Google search.
- $3. \quad \ \ \text{Select } \textbf{Options} > \textbf{Stop} \text{ to turn off Google now.}$

# Use Google Now

To use Google Now, swipe up from the bottom of the screen or, on some Google Play edition devices, press

and hold the Home button.

# Voice Search and Action

You can speak to your phone to search, get directions, send messages and perform other tasks.

To initiate the voice search or voice action, on the Google home screen, say **OK Google** or tap on the **microphone** ( ) icon.

After you touch the Microphone icon or say **OK Google**, Google listens as you speak and initiates the search or action you describe. If voice search does not understand you, it lists some suggestions. Select the one you want from the list.

| I |  |   |
|---|--|---|
| I |  | h |
| I |  |   |
| I |  | - |
| I |  | - |
| 1 |  | _ |

Spoken answers are supported for English language only.

### Voice Actions

Voice Actions are supported only in English, French, German, Spanish, and Italian languages.

You can use Voice Actions to perform common tasks, such as sending an email or opening an application.

After touching the ( 👱 ) Microphone icon or saying **OK Google**, speak the voice action you want to use.

#### License

This wireless device, (the "Device") contains software owned by Sonim Technologies, Inc. ("Sonim") and its third party suppliers and licensors (collectively, the "Software"). As user of this Device, Sonim grants you a non-exclusive, non-transferable, non-assignable license to use the software solely in conjunction with the Device on which it is installed and/or delivered with. Nothing herein shall be construed as a sale of the Software to a user of this Device.

You shall not reproduce, modify, distribute, reverse engineer, decompile, otherwise alter or use any other means to discover the source code of the Software or any component of the Software. For avoidance of doubt, you are at all times entitled to transfer all rights and obligations to the Software to a third party, solely together with the Device with which you received the Software, provided always that such third party agrees in writing to be bound by these rules.

You are granted this license for a term of the useful life of this Device. You can terminate this license by transferring all your rights to the Device on which you have received the Software to a third party in writing. If you fail to comply with any of the terms and conditions set out in this license, it will terminate with immediate effect Sonim and its third party suppliers and licensors are the sole and exclusive owner of and retain all rights, title and interest in and to the Software. Sonim, and, to the extent that the Software contains material or code of a third party, such third party, shall be entitled third party beneficiaries of these terms. The laws of Delaware, United States shall govern the validity, construction and performance of this license.

#### **Comprehensive 3 Year Warranty**

- Sonim provides this Comprehensive 3-year warranty for your mobile phone (hereinafter referred to as "Product").
- To activate the 3-Year comprehensive warranty, register your phone within 30 days at www. sonimtech.com/register or use the warranty registration application.
- Should your Product need service, please contact your local Sonim Customer Service Center. The online support and country specific contact information can be found at: www.sonimtech.com/ support or e-mail to: support@sonimtech.com

### Warranty Registration Application (Only available on Smart phones)

- You can register your phone using the Warranty Registration Application on your device
- This application initiates automatically after first boot up and prompts to register the handset now or later.
- All the mandatory fields have to be filled, some fields such as IMEI and model number are auto populated.
- State and Zip code fields are same as Province and Postal code.
- Once all the mandatory details are submitted, an e-mail confirmation will be sent
- If not registered, the application will remind the user to register every two days. After ten reminders the user has to register online.

### **Our Warranty**

Subject to the conditions of this Comprehensive 3 year Warranty Sonim warrants this product to be free from major defects in design, material and workmanship at the time of its original purchase by a consumer, and for a subsequent period of Three (3) years.

### What We Will Do

If during the guarantee period, this product fails to operate under normal use and service, due to defects in design, material or workmanship, Sonim's authorized distributors or service partners, in the country/region where you purchased the product, will repair or replace at the sole discretion of Sonim, with the same or better model in the same or better condition.

Sonim and its service partners reserve the right to charge a handling fee if a returned product is found not to be under warranty according to the conditions below.

Please note that some of your personal settings, downloads or other information may be lost when your Sonim Product is repaired or replaced. Sonim does not take any responsibility for any lost information of any kind and will not reimburse you for any such loss.

You should always make backup copies of all the information stored on your Sonim Product such as downloads, pictures, video's, music, calendar and contacts before handing in your Sonim Product for repair or replacement.

You should always remove SIM cards and MicroSD cards before handing in your Sonim Product for repair or replacement. Depending on local law and legislations we will, in order to protect your data and privacy, destroy any received SIM cards and MicroSD cards.

## **Phone Care**

Each Sonim Phone has a designated IP class for dust and water protection, according to the IEC Ingress Protection (IP) Standard 60529. This means that the phone is dust protected and can be submerged into 6.5 feet/2 m deep water for up to 30 minutes. Immersion in deeper water can damage it and must be avoided.

Sonim phones are built for heavy duty use. Its design protects against disassembly or mechanical damage when subjected to forces equal to free fall from the height of 6.5 feet/2 meters. Subjecting the phone to stronger impact and forces can damage it and must be avoided.

#### Conditions

- 1. The warranty is valid whether or not the product has been registered.
- 2. The warranty is valid only if the original proof of purchase issued to the original purchaser by an authorized service provider, specifying the date of purchase and serial number for this Product, is presented with the Product to be repaired or replaced. Sonim reserves the right to refuse warranty service if the device is found to be out of warranty under the conditions as set forth herein.
- If Sonim repairs or replaces the Product, the repaired or replaced Product shall be warranted for the remaining time of the original warranty period or for ninety (90) days from the date of repair, whichever is longer. Repair or replacement may involve the use of functionally equivalent reconditioned units. Replaced parts or components will become the property of Sonim.
- 4. This warranty does not cover any failure of the

Product due to normal wear and tear. or due to misuse or abuse, including but not limited to use in other than the normal and customary manner, in accordance with the Sonim device specifications and instructions for use and maintenance of the Product. Nor does this warranty cover any failure of the Product due to software or hardware modification or adjustment, acts of good or damage resulting from liquid interacting with the product beyond what is described as acceptable in the user guide for the product. A rechargeable battery can be charged and discharged hundreds of times. However, it will eventually wear out - this is not a defect. When the talk-time or standby time is noticeably shorter, it is time to replace your battery. Sonim recommends that you use only batteries and chargers approved by Sonim. Minor variations in display brightness and color may occur between phones. There may be tiny bright or dark dots on the display. These are called defective pixels and occur when individual dots have malfunctioned and cannot be adjusted. Up to three defective pixels are deemed acceptable.

- 5. This warranty does not cover Product failures caused by installations, modifications, or repair or opening of the Product performed by a any person other than a Sonim-authorized person. Tampering with any of the seals on the Product will void the warranty.
- The warranty does not cover Product failures which have been caused by use of accessories or other peripheral devices which are not Sonim-branded original accessories intended for use with the Product.
- 7. The 3-year warranty does not cover 3rd party

accessories or any 3rd party software applications, which are instead covered to the extent provided by the original vendor guarantee for these products.

8. THERE ARE NO EXPRESS WARRANTIES, WHETHER WRITTEN OR ORAL, OTHER THAN THIS PRINTED LIMITED WARRANTY. ALL IMPLIED WARRANTIES, INCLUDING WITHOUT LIMITATION THE IMPLIED WARRANTIES OF MERCHANTABILITY OR FITNESS FOR A PARTICULAR PURPOSE, ARE LIMITED TO THE DURATION OF THIS LIMITED WARRANTY. IN NO EVENT SHALL SONIM OR ITS LICENSORS BE LIABLE FOR INCIDENTAL OR CONSEQUENTIAL DAMAGES OF ANY NATURE WHATSOEVER, INCLUDING BUT NOT LIMITED TO LOST PROFITS OR COMMERCIAL LOSS; TO THE FULL EXTENT THOSE DAMAGES CAN BE DISCLAIMED BY LAW.

#### Accessories

Sonim accessories are warranted as follows:

#### **Sonim Branded**

- All Sonim branded accessories, in-box as well as optional, are warrantied for a period of one (1) year under Sonim's 1-Year limited warranty.
- For a detailed list of Sonim branded accessories, please go to: www.sonimtech.com/accessories.

#### Battery

All device batteries both embedded and removable are warrantied for a period of one (1) year under Sonim's 1-Year limited warranty.

#### 1-Year limited warranty

Sonim provides a limited 1-year warranty for this accessory (hereinafter referred to as "Product"). Subject to the conditions of this limited 1-year Warranty Sonim warrants this product to be free from major defects in design, material and workmanship at the time of its original purchase by a consumer, and for a

original purchase by a consumer, and for a subsequent period of one (1) year.

#### Conditions:

- This warranty does not cover any failure of the Product due to normal wear and tear, or due to misuse or abuse, including but not limited to use in other than the normal and customary manner, in accordance with the Sonim Product specifications and instructions for use and maintenance of the Product. Nor does this warranty cover any failure of the Product due to software or hardware modification or adjustment, acts of good or damage resulting from liquid interacting with the Product beyond what is described as acceptable in the user guide for the Product.
- This warranty does not cover Product failures caused by installations, modifications, or repair or opening of the Product performed by any person other than a Sonim-authorized person. Tampering with any of the seals on the Product will void the warranty.
- 3. The warranty does not cover Product failures, which have been caused by use of other peripheral devices, which are not Sonim certified and intended for use with the Product.
- 4. THERE ARE NO EXPRESS WARRANTIES,

WHETHER WRITTEN OR ORAL, OTHER THAN THIS PRINTED LIMITED WARRANTY. ALL IMPLIED WARRANTIES, INCLUDING WITHOUT LIMITATION THE IMPLIED WARRANTIES OF MERCHANTABILITY OR FITNESS FOR A PARTICULAR PURPOSE, ARE LIMITED TO THE DURATION OF THIS LIMITED WARRANTY. IN NO EVENT SHALL SONIM OR ITS LICENSORS BE LIABLE FOR INCIDENTAL OR CONSEQUENTIAL DAMAGES OF ANY NATURE WHATSOEVER, INCLUDING BUT NOT LIMITED TO LOST PROFITS OR COMMERCIAL LOSS; TO THE FULL EXTENT THOSE DAMAGES CAN BE DISCLAIMED BY LAW.

#### Sonim XPand

- All Sonim branded accessories, in-box as well as optional, are warrantied for a period of three (3) years under Sonim's 3-Year comprehensive warranty.
- For a detailed list of Sonim XPand accessories, please go to: www.sonimtech.com/accessories.

**WARNING:** Changes or modifications made to this equipment not expressly approved by Sonim Technologies, Inc. for compliance could void the user's authority to operate the equipment.

## **FCC Statement**

- This device complies with part 15 of the FCC rules (FCC ID: WYPL11V012AA). Operation is subject to the following two conditions:
  - This device may not cause harmful interference.
  - This device must accept any interference received, including interference that may cause undesired operation.
- This device has been tested and found to comply with the limits for a Class B digital device, pursuant to Part 15 of the FCC Rules. These limits are designed to provide reasonable protection against harmful interference in a residential installation. This equipment generates, uses, and can radiate radio frequency energy, and, if not installed and used in accordance with the instructions, may cause harmful interference to radio communications. However, there is no guarantee that interference will not occur in a particular installation If this equipment does cause harmful interference to radio or television reception, which can be determined by turning the equipment off and on, the user is encouraged to try to correct the interference by one or more of the following measures:
  - Reorient or relocate the receiving antenna.
  - Increase the separation between the equipment and receiver.
  - Connect the equipment into an outlet on a

circuit different from that to which the receiver is connected.

• Consult the dealer or an experienced radio/TV technician for help.

#### **FCC Caution**

Any Changes or modifications not expressly approved by the party responsible for compliance could void the user's authority to operate the equipment.

The antenna(s) used for this transmitter must not be co-located or operating in conjunction with any other antenna or transmitter.

### **IC Statement**

This device complies with RSS-310 of Industry Canada (IC ID: 8090A-L12V012AA). Operation is subject to the following two conditions:.

- 1. This device does not cause harmful interference.
- 2. This device must accept any interference, including interference that may cause undesired operation of the device.

## FOR PORTABLE DEVICE USAGE (<20cm from body/SAR needed)

#### **Radiation Exposure Statement:**

The product comply with the Canada portable RF exposure limit set forth for an uncontrolled environment and are safe for intended operation as described in this manual. The further RF exposure reduction can be achieved if the product can be kept as far as possible from the user body or set the device to lower output power if such function is available.

### FOR MOBILE DEVICE USAGE (>20cm/low power)

#### **Radiation Exposure Statement:**

This equipment complies with IC radiation exposure limits set forth for an uncontrolled environment. This equipment should be installed and operated with minimum distance 20cm between the radiator & your body.

This device and its antenna(s) must not be co-located or operating in conjunction with any other antenna or transmitter, except tested built-in radios. The Country Code Selection feature is disabled for products marketed in the US/ Canada.

- The device for operation in the band 5150-5250 MHz is only for indoor use to reduce the potential for harmful interference to co-channel mobile satellite systems;
- High-power radars are allocated as primary users (i.e. priority users) of the bands 5250-5350 MHz and 5650-5850 MHz and that these radars could cause interference and/or damage to LE-LAN devices.FOR MOBILE DEVICE USAGE (>20cm/low power)

#### **Radiation Exposure Statement:**

This equipment complies with IC radiation exposure limits set forth for an uncontrolled environment. This equipment should be installed and operated with minimum distance 20cm between the radiator & your body.

This device and its antenna(s) must not be co-located or operating in conjunction with any other antenna or transmitter, except tested built-in radios. The Country Code Selection feature is disabled for products marketed in the US/ Canada.

- The device for operation in the band 5150-5250 MHz is only for indoor use to reduce the potential for harmful interference to co-channel mobile satellite systems;
- High-power radars are allocated as primary users (i.e. priority users) of the bands 5250-5350 MHz and 5650-5850 MHz and that these radars could cause interference and/or damage to LE-LAN devices.

## А

Adding a New Contact 38 Airplane Mode 30 Alarm 53 Android Applications Camera 52 Auto Retry 44

#### В

Backup 35 Battery Performance 12 Black List 44 Bluetooth Devices 28 Pairing Bluetooth 28

# С

Index

Calculator 54 Calendar 53 Call Barring 45 Caller ID 46 Call Forwarding 45 Call Waiting 45 Cell Broadcasts 32 Charging the Battery 13 Clock 54

### D

Data Usage 29 Deleting a Contact 38 Device Administrator 34 Display Settings 25 DTMF Tones 44

#### Е

Encrypt 34 Extend the Life of Your Battery 14

#### F

Fixed Dial Numbers 43

#### G

Gesture Typing 50 Google Account 18 Google Account Sync 36 Google Now 55 Google Search 55

### Н

HAC rating 10 Harmful Applications 34 Home Screen Indicators 21

Internet Call Settings SIP Account 46

#### K

Keyboard Dictionaries 50

# Language Settings Spell checker Spech Settings 24

#### Μ

Mobile Network 32 MT-PTT 51 Multimedia Player 53

#### 0

**Optimizing Battery Usage 13** 

#### Ρ

Personal Dictionary 50 Phone Care 57 Phone Models Covered 7 Phone Specifications 15 Proximity Sensor 44

#### Q

Quick Responses 43

#### R

Reset 35 Ringtone 42

## S

SAR Information 10 Security Settings 33 SIP Accounts 46 SMS/MMS Message 47 Sound Recorder Audio Playback 54

# Т

Index

Taking a Screenshot 23 TELUS Link 51 Tethering & Portable Hotspot 30 Time and Date Settings 24 Touch and Type 18 TTY Mode 44

### U

Using Lock Screen Face Unlock 22

### V

Vibrate Mode 42 Virtual Pre-Load (VPL) 51 Voice Actions 55 Voice Input 23 Voicemail 42 Voice Search 55 VPN Connection Editing VPN 31

#### W

Wall paper 23 White List 44 Wi-Fi 30

# Х

XP7700 10

#### Y

Your SIM Card 16